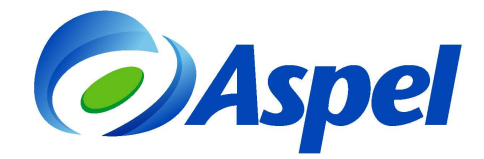

# **Generación de CFDI con Aspel-CAJA 3.5 y Aspel-Sellado CFDI**

Para generar CFDI con Aspel-CAJA 3.5 y el servicio Aspel-Sellado CFDI, realiza los pasos siguientes:

- **1.** Tramita y obtén el Certificado de Sello Digital de la empresa (con el Servicio de Administración Tributaria SAT).
- **2.** Contrata el servicio Aspel-Sellado CFDI desde www.aspel.com.mx/timbrado, con lo que obtendrás un usuario y contraseña, los cuales utilizarás posteriormente.

## **IMPORTANTE. El RFC indicado al contratar el servicio debe corresponder al RFC del contribuyente emisor de CFDI.**

- **3.** Corrobora el servicio de Internet en el equipo que va a facturar.
- **4.** Actualiza al último re-instalable de Aspel-CAJA3.5, lo cual se realiza ingresando a la opción Ayuda / Servicio de actualización en línea y solicita la actualización con la tecla de función  $F4$
- **5.** Configura tu sistema Aspel-CAJA 3.5, ingresa a Configuración / Parámetros del sistema y define lo siguiente:
	- a) **Sección: Datos de la empresa**. Indica los datos de la empresa y domicilio fiscal, así como el RFC que registraste en el punto 2.

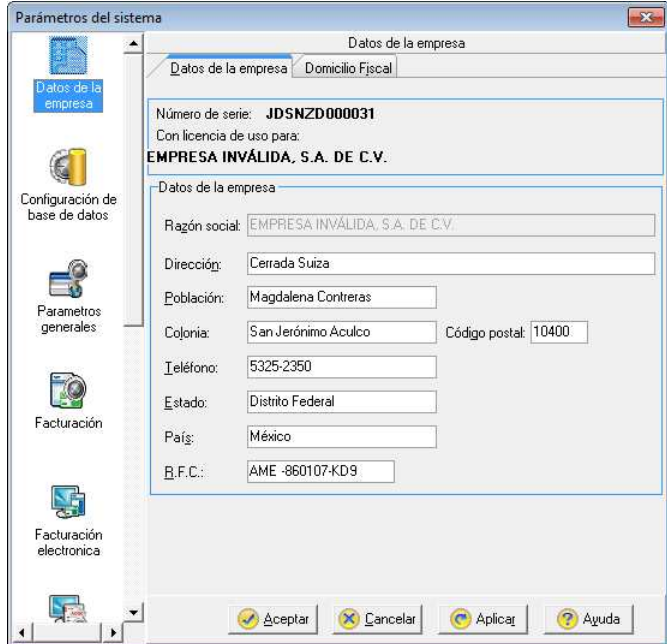

Figura 1. Indicando los datos del Domicilio Fiscal del emisor.

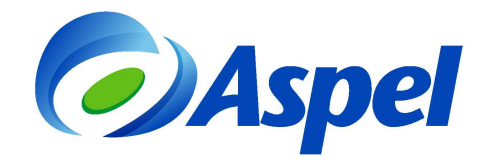

- b) **Sección: Facturación Electrónica**. Indica los parámetros correspondientes al servicio de Timbrado de la siguiente forma:
	- Selecciona como Tipo de comprobante fiscal digital: CFDI.
	- A continuación, indica como servicio de Timbrado: Aspel.
	- El RFC y contraseña, deben ser los mismos que indicaste en el registro del paso 2.

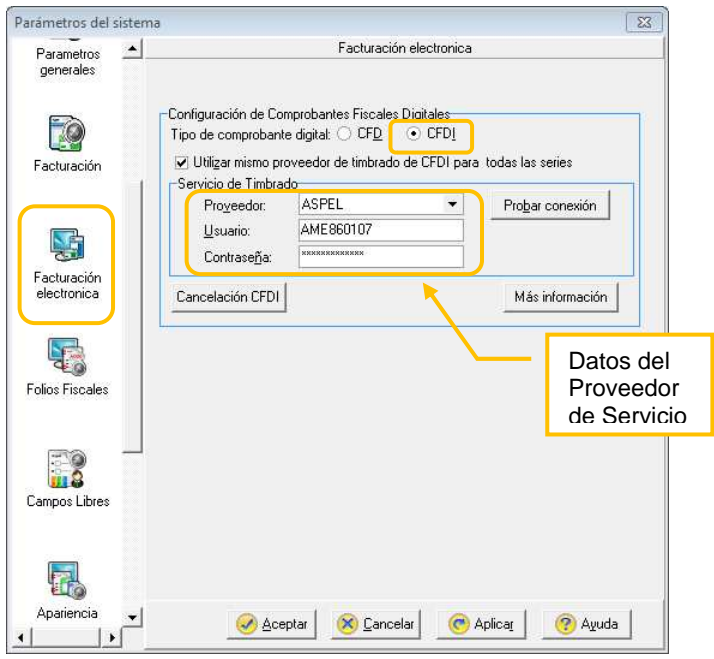

Figura 2. Configurando el proveedor de timbrado Aspel.

- c) **Sección: Folios fiscales**. Registra las series que vas a utilizar, para ello da clic en el botón "**Agregar Serie**" e indica:
	- **Serie**, esta sólo se utiliza para control interno (no fiscal) y debe contener de 1 a 2 caracteres como máximo.
	- **Folio inicial**, aparece el valor 1 por default.
	- **Tipo de serie**, selecciona la opción **Digital**.

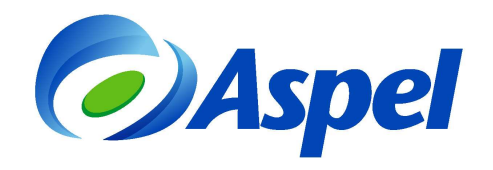

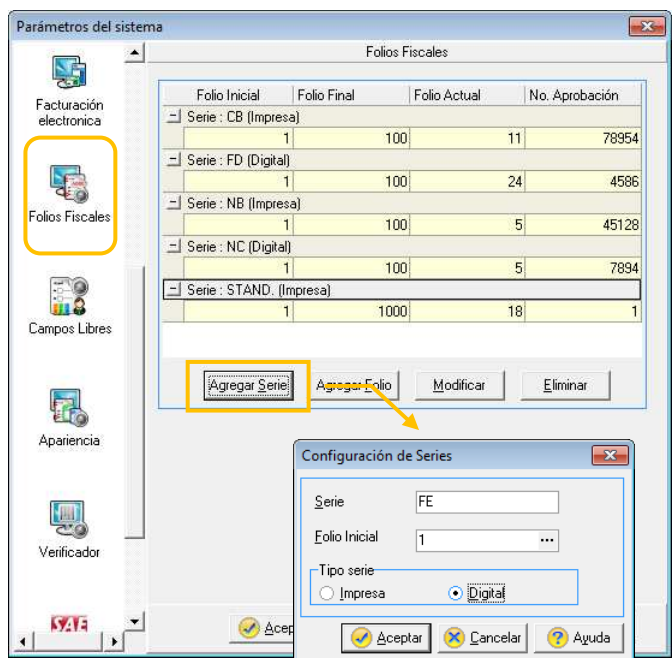

Figura 3. Agregando Series.

• Al aceptar la ventana, indica el folio final, esto te ayudará a tener un control sobre el número de Timbres contratados.

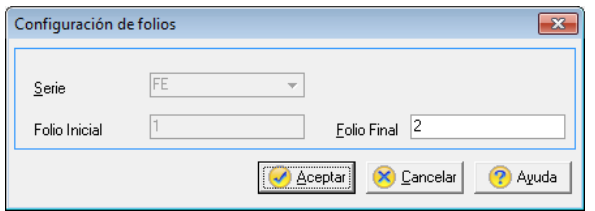

Figura 4. Indicando el folio final.

**6.** Indica la ruta del Certificado de Sello Digital por cada tienda, así como el lugar de expedición al momento de darlas de alta o si ya se encuentra creada, ingresa al

Administrador de catálogos / Tiendas / y presiona el ícono Modificar **34,** pestaña "Comprobantes fiscales".

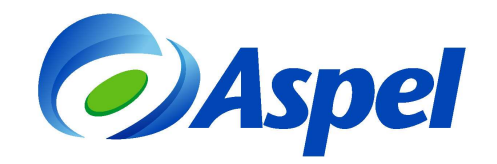

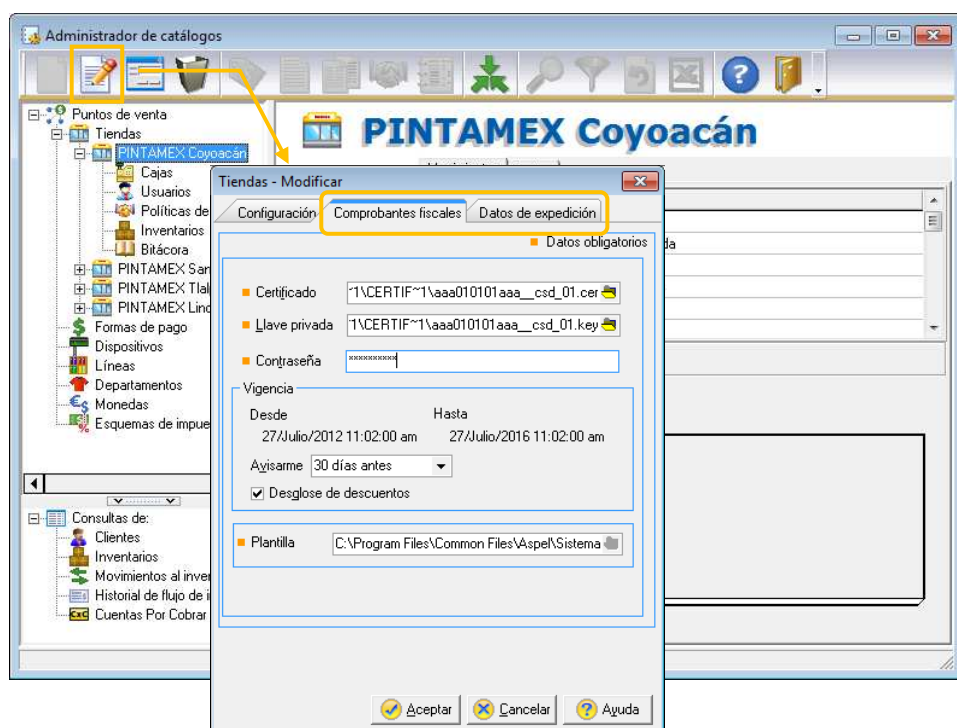

Figura 5. Especificando los Certificados de Sello Digital y el Lugar de Expedición.

**IMPORTANTE**: Cuidado, no confundir los archivos del Certificado de Sello Digital, con los de la Firma Electrónica Avanzada (FIEL), ya que cuentan con la misma extensión, la FIEL no se captura en el sistema Aspel. Además puedes identificar el certificado de sello digital también porque el nombre del archivo está constituido por 20 dígitos, a diferencia de la FIEL que generalmente su nombre corresponde al RFC de la empresa.

**7.** Al aceptar los cambios, el sistema solicitará el firmado del contrato, el cual se debe aceptar.

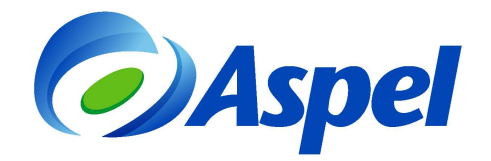

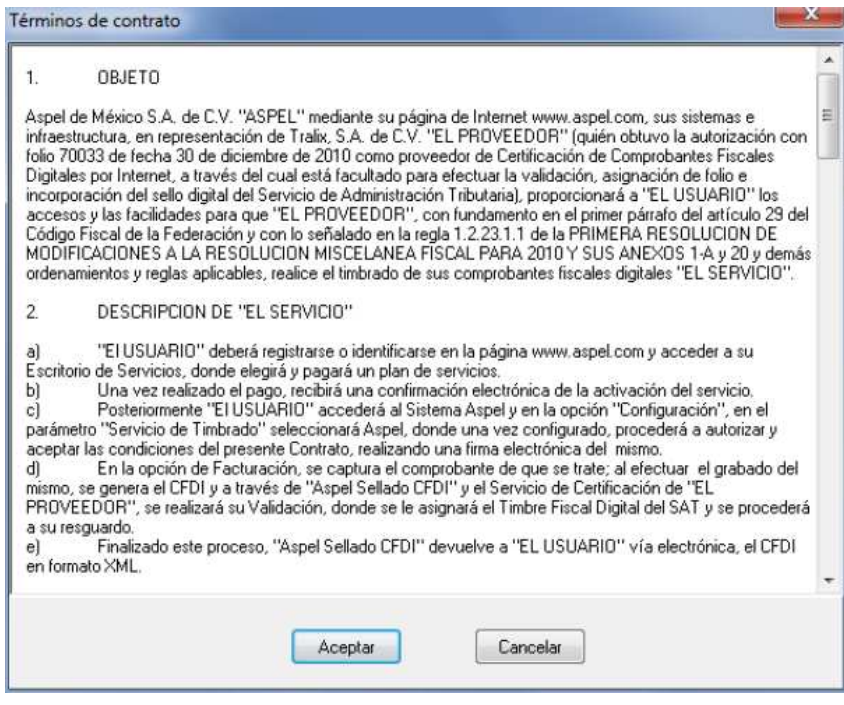

Figura 6. Términos del Servicio.

- **8.** Finalmente, indica la serie que agregaste en la configuración, dependiendo de la administración de tu sistema lo podrás hacer por:
	- a) **Caja**: Ingresa al detalle de la Caja / Sección Folios.

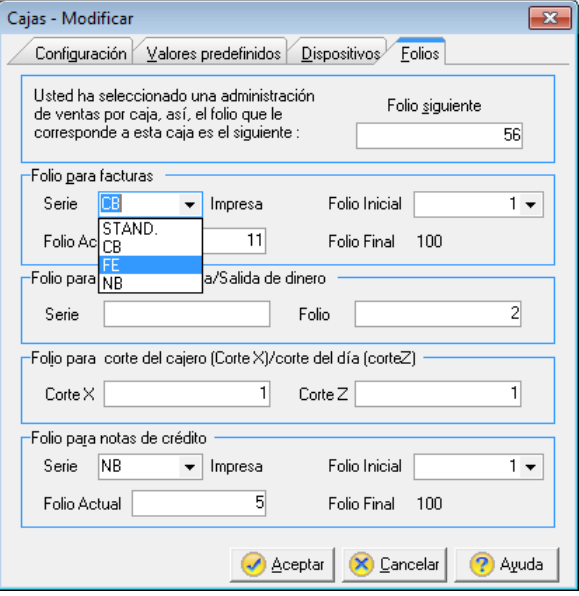

Figura 7. Configurando la serie por Caja.

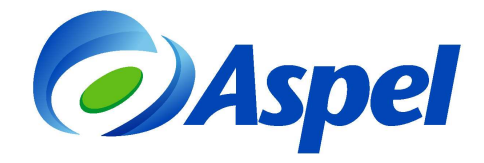

b) **Tienda**: Ingresa al detalle de la Tienda Sección Folios.

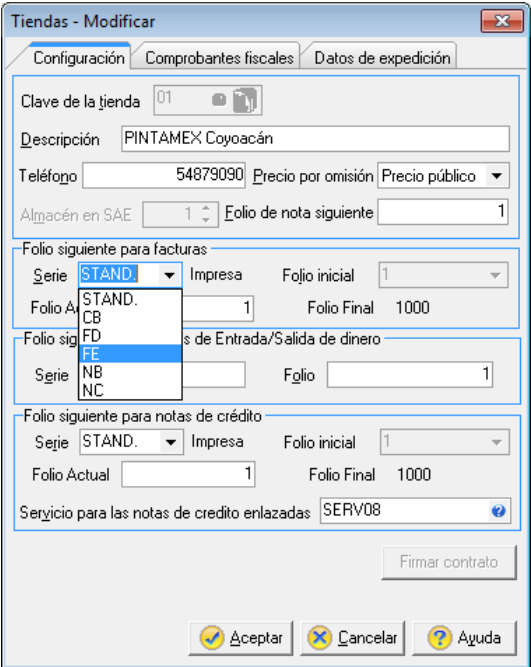

Figura 8. Configurando la Serie por Tienda.

- **9.** Emite la factura:
	- a) Dado que, por las disposiciones fiscales, no se podrán timbrar documentos con fecha posterior a la actual ni menor a 72 hrs., por lo que es importante que el equipo donde se realiza la emisión tenga la hora exacta.
	- b) Ingresa al Administrador de facturas mediante el menú Archivo / Administrador de

Facturas y Notas de crédito, y/o con el ícono

- c) Agrega un nuevo documento utilizando el ícono
- d) Indica la información del documento como fecha, clave del cliente, descuentos, datos de los productos, etc., como cualquier factura.

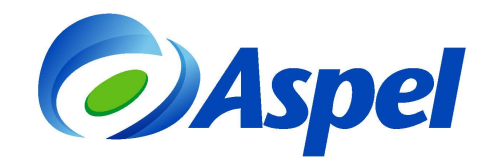

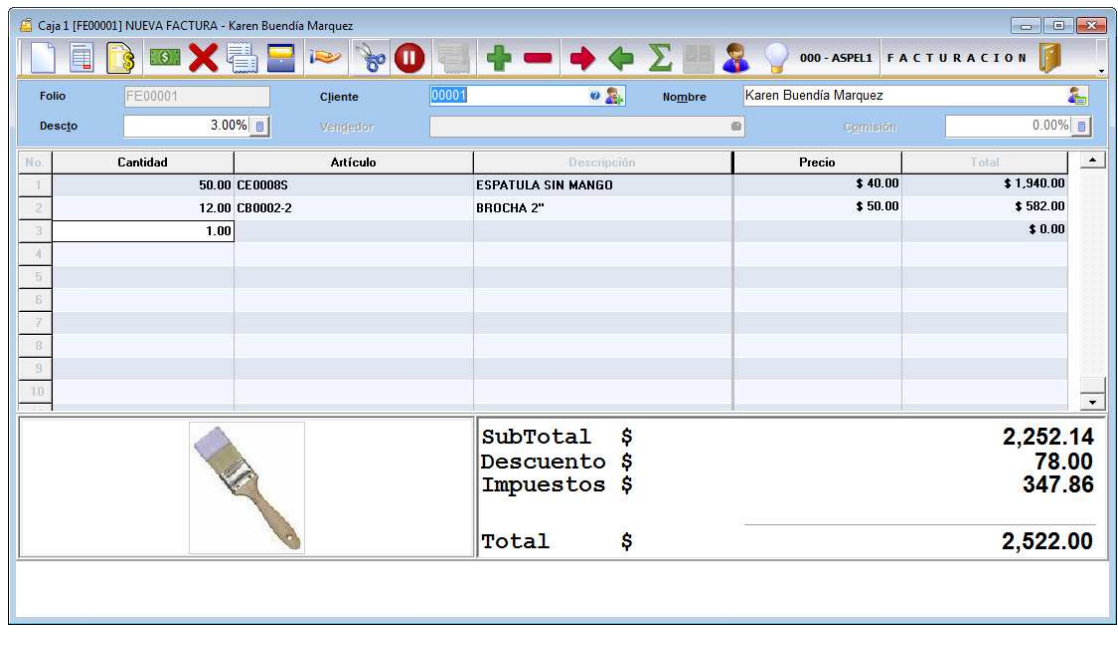

Figura 9. Generando la factura digital.

e) Grabar el documento utilizando la tecla de función **E3** o el ícono **...** 

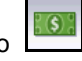

- f) Se indica la forma de pago, al aceptarla, el sistema envía el archivo por Internet al servicio de Timbrado Aspel, éste lo regresa al sistema y en ese momento se puede imprimir o entregar el archivo XML al cliente.
- g) Finalmente, si se desea imprimir el documento, se deben utilizar los formatos que en el nombre incluyan las siglas "CFDI", por ejemplo "FacturaCFDicarta.qr2", mostrando información requerida por las disposiciones fiscales.

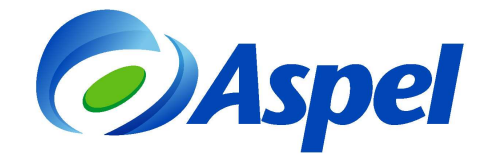

### **ASPEL DE MEXICO (EMPRESAS)**

#### **Domicilio fiscal:**

Calle: CERRADA SUIZA No. 17, Col. SAN JERONIMO ACULCO, M. CONTRERAS, D.F., MEXICO, CP: 10400, RFC: CHO1006237R4

Tel: 53252323

-----------------------------------**PINTAMEXI Coyoacán** 

Lugar de expedición:

Calle: Calle de pintamex coyoacan No. 25, Col. Ajusco, Coyoacán, D.F., CP: 4300 Tel: 56986677

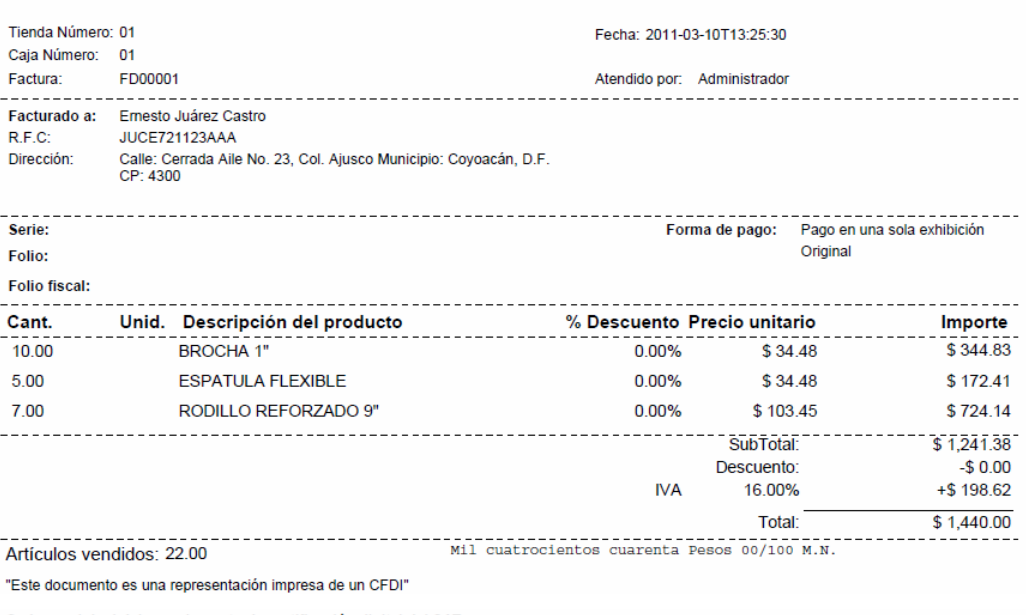

Cadena original del complemento de certificación digital del SAT:

### Sello digital del CFDI :

WUJnyyX1kd51m8Y+i/S8HeNbS/B1z24sy+HOunR6igtVc06QbnDosi/clitildsE0Cz+UD+mRnW41kyh<br>rLkQKgZaWuZAmQPYYiG15JXLZ8dPDBanOPqKuzUKLyfgIT3DQfs0llyM8o0E/fehpBv44nxMCnTRYS4a0u+KEmSnZw8=

Sello digital del SAT :

d1ywkysSK67HY7xrL6qgWXVDjYmJ9H+DCirumo3FhraTRP4+kgo8jL2vKBXldCbWSFv3yZtcFuZ6AYk7EVwdYb1TffiUafd0Lskm+RH4SRfHwQtDp0JhrcxA/yhUJ1xNJpQCBsg8sVmyC5eRDVGXkyVOcA2EFRAOfL

Número de serie del Certificado de Sello Digital : 20001000000100000814 Número de serie del Certificado de Sello Digital del SAT : 12345678901234567890 Fecha y hora de certificación : 2011-03-03T23:43:23 

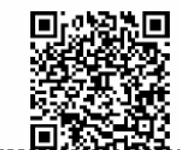

Gracias por su compra!!!

. . . . . . . . . . . . . . . . Directa

Figura 10. Ejemplo de un CFDI impreso

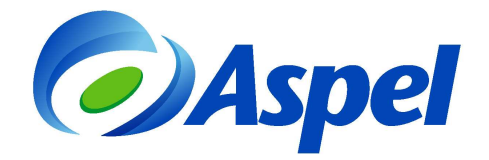

h) En el Administrador de facturas, podrás verificar el timbrado de tu comprobante en las columnas "UUID" y "Fecha de timbrado".

| Ę                     |                |              |                     | $\bullet$                                 |               |        | Estado Todas |            | - Tipo Todos |         | ۷                                      | >>                |
|-----------------------|----------------|--------------|---------------------|-------------------------------------------|---------------|--------|--------------|------------|--------------|---------|----------------------------------------|-------------------|
| Folio                 | Estado         | $C_{\cdots}$ | Fecha               | Cliente                                   | Importe       | Cajero | V            | Referencia | Digital      | Tipo D  | UUID                                   | Fecha de timbrado |
| 昼<br>0000001          |                |              | 11:36:10            | Emesto Juárez Castro                      | 130.00.000    |        |              | 0000058    | IST.         | Factura | 21826389-54CB-029F-2011                | -03-0312343       |
| II.<br>C000002        | <b>EMITIDA</b> | $\mathbf{0}$ |                     | 03/03/2011 11:37:48 Ernesto Juárez Castro | \$30.00 000   |        |              | 0000059    | <b>Sí</b>    | Factura | 5BA509BF-5EC2-E83 2011-03-03T23:44:5   |                   |
| 廊<br>C000003          | <b>EMITIDA</b> | $01$         |                     | 03/03/2011 10:46:14 Ernesto Juárez Castro | \$58,20 000   |        |              | 0000060    | Sí           | Factura | 531DFBF4-7FEA-162(2011-03-04T10-53:2)  |                   |
| 圃<br>D000001          | EMITIDA        | $\mathsf{m}$ |                     | 04/03/2011 12:48:46 Ernesto Juárez Castro | \$29.10.000   |        |              | 0000061    | No.          | Factura |                                        |                   |
| 同<br>E000001          | EMITIDA.       | 01           |                     | 04/03/2011 01:47:56 Ernesto Juárez Castro | \$29.10 000   |        |              | 0000062    | Sí           | Factura | D6A334CC-6D97-C22 2011-03-04T13:55:0   |                   |
| 廊<br>E000002          | <b>EMITIDA</b> | $01$         |                     | 08/03/2011 12:54:38 Ernesto Juárez Castro | \$106,70 000  |        |              | 0000063    | Pd           | Factura |                                        |                   |
| III.<br>E000003       | <b>EMITIDA</b> | m            |                     | 08/03/2011 11:48:02 Ernesto Juárez Castro | \$48.50 000   |        |              | 0000064    | Sī           | Factura | 6F56CC61-BBF1-45B( 2011-03-10T11:49:1) |                   |
| II.<br>FD00001        | <b>EMITIDA</b> | $\Omega$ 1   |                     | 10/03/2011 01:25:30 Ernesto Juárez Castro | \$1,440.0 000 |        |              | 0000067    | Sí           | Factura | 76F687F3-A081-6AFC 2011-03-09T12:55:5  |                   |
| Im.<br>R000001        | <b>EMITIDA</b> | $\Omega$ 1   | 10/03/2011 01:49:34 | Emesto Juárez Castro                      | \$48.50 000   |        |              | 0000066    | Sí           | Factura | E5EF7543-55BE-6E2F2011-03-10T13:50:4   |                   |
| Iī.<br><b>SE00001</b> | <b>EMITIDA</b> | 01           | 08/03/2011 12:42:01 | Emesto Juárez Castro                      | \$100.00 000  |        |              | 0000065    | No.          | Factura |                                        |                   |

Figura 11. Estado del CFDI, si está Timbrado o se encuentra pendiente de Timbrar

Si por alguna razón no se pudo Timbrar el comprobante, en la columna "Digital" aparecerá en estado "Pd" (Pendiente), por lo que se podrá enviar a Timbrar posteriormente seleccionando el documento y

dando clic en el icono "Timbrar CFDI" .

**Atentamente Aspel Soporte Técnico** 

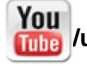

**/user/soporteaspeldemexico**